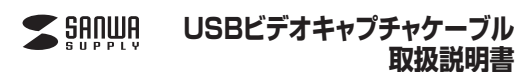

### **400-MEDI008**

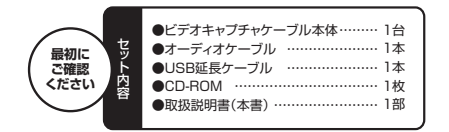

デザイン及び仕様については改良のため予告なしに変更することがございます。 本書に記載の社名及び製品名は各社の商標又は登録商標です。※万一、足りないものがございましたら、お買い求めの販売店にご連絡ください。ご使用前にこの取扱説明書をよくお読みください。また、お手元に置き、いつでも確認できるようにしておいてください。

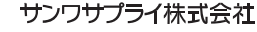

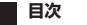

1|●はじめに 2 ●動作環境 3 ●安全にお使いいただくためのご注意 4 ●取扱い上のご注意 5 ●各部名称と働き6 ●付属のソフトをインストール 7 | ●接続方法 8 ●動画のキャプチャ 9 ●キャプチャした動画を編集する 10 ●DVDディスクなどの作成 11●仕様

# **1.はじめに**

この度はUSBビデオキャプチャケーブル(**400-MEDI008**)をお買い上げいただき、誠にありがとうございます。ご使用の前にこの取扱説明書をよくご覧ください。読み終わったあともこの取扱説明書は大切に保管してください。

# **2.動作環境**

- ■対応機種
- Windows搭載(DOS/V)パソコン、NEC PC98-NXシリーズ、※必要な機器構成は「11.仕様」を参照してください。
- ■対応OS
- Windows 8.1・8(64・32bit)・7(64・32bit)・Vista(64・32bit)・XP(SP2以降)

### **3.安全にお使いいただくためのご注意(必ずお守りください)**

### **■警告**

- **下記の事項を守らないと火災・感電により、死亡や大けがの原因となります。**●分解、改造はしないでください。(火災、感電、故障の恐れがあります) **※保証の対象外になります。**
- ●水などの液体に濡らさないでください。(火災、感電、故障の恐れがあります) ●小さな子供のそばでは本製品の取外しなどの作業をしないでください。(飲み込む恐
- れがあります)

### **■注意**

- **下記の事項を守らないと事故や他の機器に損害を与える恐れがあります。**●取付け取外しの時は慎重に作業を行ってください。(機器の故障の原因となります)
- 
- ●次のような場所で使用しないでください。<br>- ①直接日光の当たる場所
- ②湿気や水分のある場所
- ③傾斜のある不安定な場所④静電気の発生する場所
- 
- ⑤通常の生活環境とは大きく異なる場所●長時間の使用後は高温になっております。取扱いにはご注意ください。(火傷の恐れが
- あります)

# **■お手入れについて**

 ①清掃する時は電源を必ずお切りください。②機器は柔らかい布で拭いてください。③シンナー・ベンジン・ワックス等は使わないでください。

### **4.取扱い上のご注意**

- ●メディア内のデータは、必ず他のメディアやハードディスク等にすべてバックアップしてく ださい。
- ※特に修復・再現のできない重要なデータは必ずバックアップをしてください。 ※バックアップの作成を怠ったために、データを消失、破損した場合、弊社はその責任を負いかねますのであらかじめご了承ください。

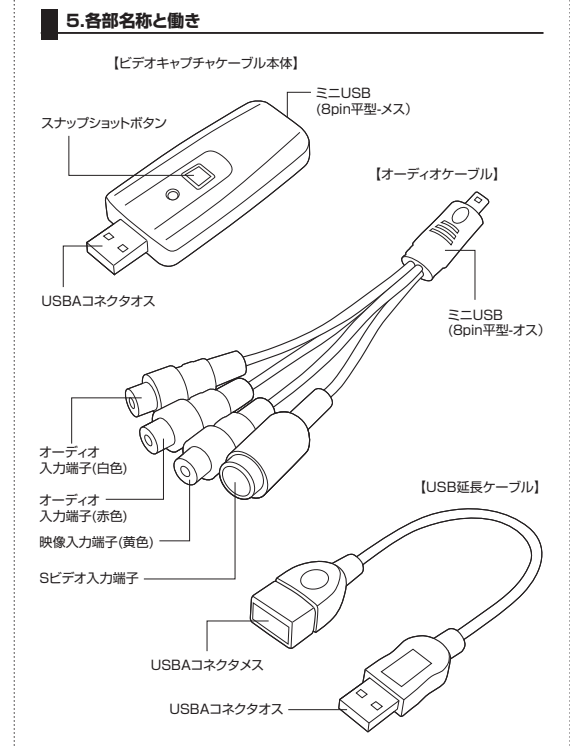

# **6.付属のソフトをインストール**

①Windowsを完全に起動させ、付属のドライバディスクをCD-ROMドライブにセットしてください。※使用機器・OSによって画像は若干異なります。**ソフトのインストールは、他のアプリケーション等をすべて終了させてから行ってください。**

②ビデオキャプチャケーブル本体をパソコンに接続します。③Driverをクリックしてインストールを開始します。

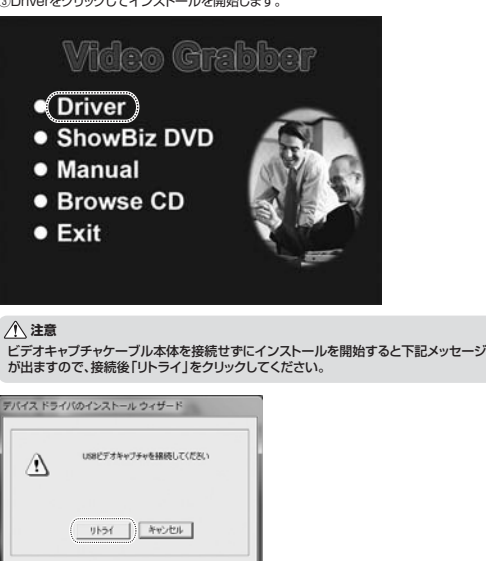

# ④「OK」をクリックします。**CONTRACTOR INTERNATIONAL WARD AND A REAL PROPERTY** タスカ<br>アップブレー!  $\alpha$   $\beta$   $\gamma$ ⑤「OK」をクリックします。これでインストールは完了です。 $-1118$  $\alpha$ ⑥次にソフトウェアをインストールします。「ShowBiz DVD」をクリックします。*Mideo Grabber* • Driver ● ShowBiz DVD · Manual • Browse CD  $\bullet$  Exit ⑦「次へ」をクリックします。ShowBiz用のInstallShield Wizardへようこそ hstallShield(R) Waardは、ShowBirlをエキュータこインストールしま<br>す。Dかへ3699ッタして、時代にてください。 - RSGI ( 200-00) 4926 ⑧「はい」をクリックします。使用许远同样 **CHAPADOMY**<br>- 法の制品使用時間期の形実生症学CR技みCださい。 ArcSoft RIGONHOMHERLIGI, Dae Dom)4-EMUTCERL **FORD - HINGHOUSE** エスユーザライビス開始<br>本社のインサクトにスクリスト、アナウトアのエイユーザである歴史にかける。https://<br>ドリスエナコウ明子もは、本社のテレビルのエイユーザである歴史にかける。<br>ドリスエナコウ明子もは、本社のテレビル開子もと、本格的名称人と上で紹介されていた。<br>のとみなかます。

# **■ 6.付属のソフトをインストール(続き)** 6.付属のソフトをインストール(続き) ⑨ユーザー名とCDに記載のシリアル番号を入力します。ArcSoft ShowBiz  $2 - 9$  HH 無限を入力してCENA ArcSoft  $3 - 1900$ メリアル番号 (異500) 次へのの | 40セル シリアル番号ArcSoft ※VとUなど間違える可能性がJHSSBK-SHBCH47N2T-39BA647A あるので注意してください。⑩「次へ」をクリックします。 インストール先を指定する場合は「参照」をクリックして選択します。インストール先の選択<br>セットアップガウェイルをインストールするフォルゲを提供してください。 ArcSoft セットアック11. スカウェルタ1: ShowBig ポインストール、ます。 このっぽへののコーロスしたいますがりっします。 おのカルゲへウストールする場合は、[参照]になっきがった。てフェルケを運用してCESU。 ーのコトル先のつまが、 参照(R). CWProgram Files (x16)VAvcSoft < 開る(田) (水へ000) 41/15

### □「次へ」をクリックします。

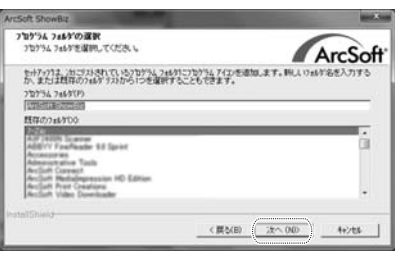

### ⑫完了をクリックしパソコンを再起動します。

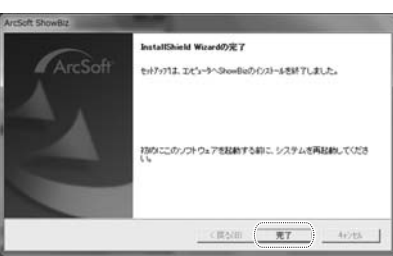

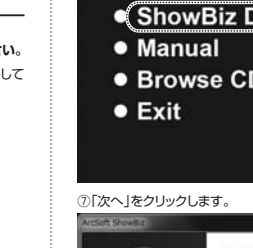

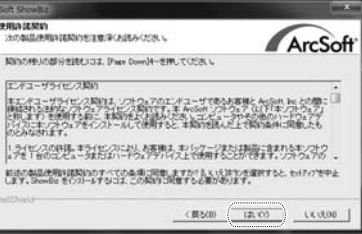

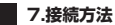

# **〈Sビデオ出力とつなぐ場合〉**

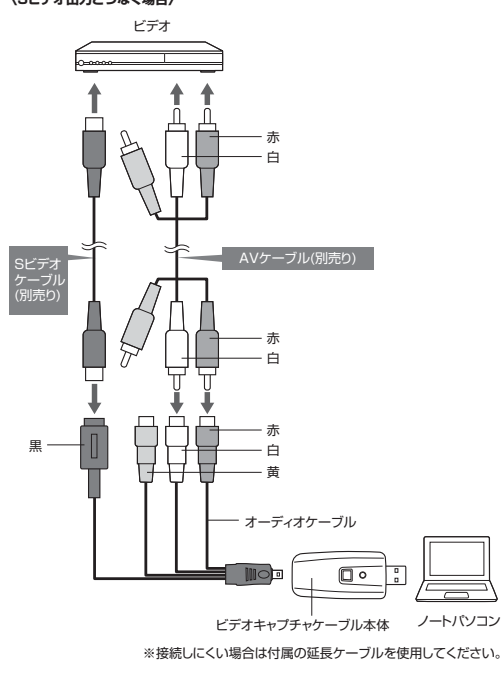

**〈ビデオ出力とつなぐ場合〉**

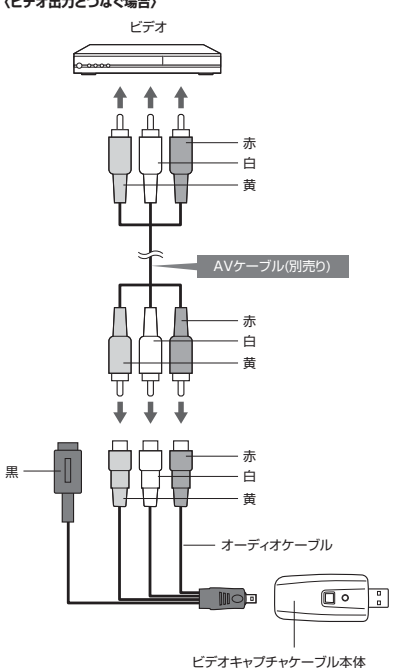

※接続しにくい場合は付属の延長ケーブルを使用してください。

ノートパソコン

# **8.動画のキャプチャ**

**●「ShowBiz3.5」について**動画のキャプチャ・編集は付属ソフトのアークソフト社製「ShowBiz3.5」で行ないます。①ShowBiz3.5を起動します。キャプチャタグをクリックします。kr:Soft ShowRi  $(1+25+)$ 23 作成 ②各種設定を行なってください。 取得元 : 「Video Grabber」を選択します。 ※キャプチャボードやカメラが内蔵されている場合は複数表示されます。 ビデオ入力 : 「コンポジットビデオ」を選択します。 ※Sビデオで入力する場合はSビデオを選択してください。オーディオデバイス : 「Audio Pin Source」を選択します。 ォーティオフハイス : Freddio r ... こ<br>オーディオ入力 : 選択しません。<br>アスペクト比 - : 映像に合わせて アスペクト比 : 映像に合わせて選択してください。最近の液晶テレビは主に16:9です。。<br>従来のテレビに使用されているのが4:3です。 **保存形式 : 「MPEG2」を選択します。**  保存先 : キャプチャする保存先を選択します。 デバイス設定 : 標準ビデオ「NTSC\_M\_J」を選択します。 「デバイス設定」をクリックすると、下記の **注意** ウィンドウが表示され、設定できます。デバイス設定で「NTSC\_M\_J」 が選択されていない場合は音声しか出力されません。**Margaret Difficult MADES**  $R$   $\rightarrow$  4685  $\uparrow$ 30 At y she  $-7.01915$ スペ外比 **STORY** A -- FA - AND THOUSAND  $\sqrt{ }$ **Tick** ③設定が完了したら映像機器の再生を開始します。「キャプチャ」をクリックすると動画のキャプチャが開始されます。取得完 30 At  $-$  3002300200 オーディオデル<br>Audio Pin Sin<br>オーディオスカ アスペラル  $70000$ 

> 停止を押すとキャプチャが終了されアイコンが左下に追加されます。

- 0

×

**CALLAGE CONTACTS** 

 $-6 +$ 

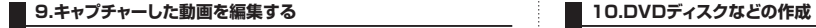

動画の編集の簡単な説明をします。詳しくは「ShowBiz」のヘルプをご参照ください。

①編集タグをクリック、さらにオプションをクリックして新規プロジェクトを選択します。

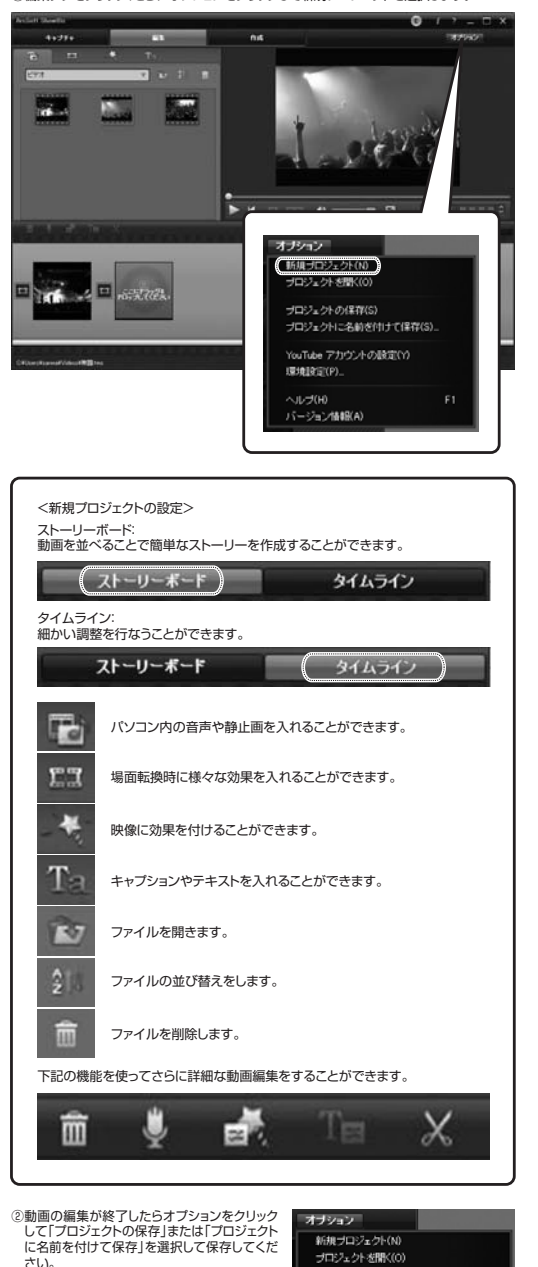

-<br>ブロジェクトの保存(S)

プロジェクトに名前を付けて保存(S)

YouTube アカウントの設定(Y) 環境設定(P) ヘルプ(H) バージョン情報(A)

①作成タグをクリックし、編集が完了した動画でDVDディスクを作成します。

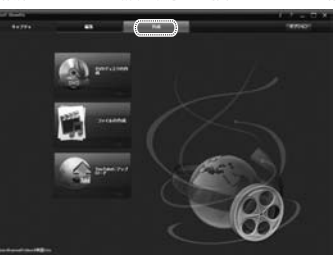

②保存するDVDの設定をしてください。

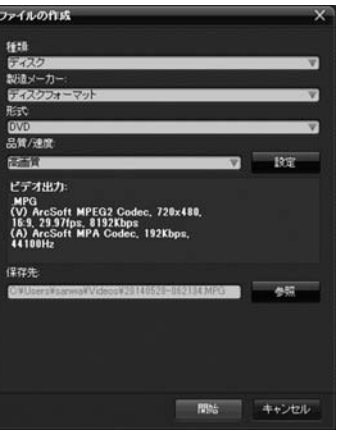

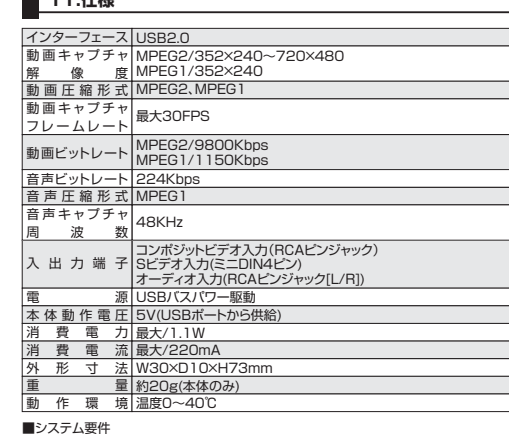

### ●Windows

**11.** 11. 11. 11. 11.

 Pentium IV1.6GHz以上のCPU、512MB以上のメモリ、500MB以上のハード ディスク空き容量(ソフトウェアインストール用)、1GB以上のハードディスク空き容量 (キャプチャ用)、USB2.0ポートに1つの空き、CD-ROMドライブ、DirectX9.0c対応、 XGA(1024×768)以上のディスプレイ

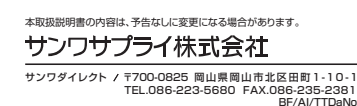